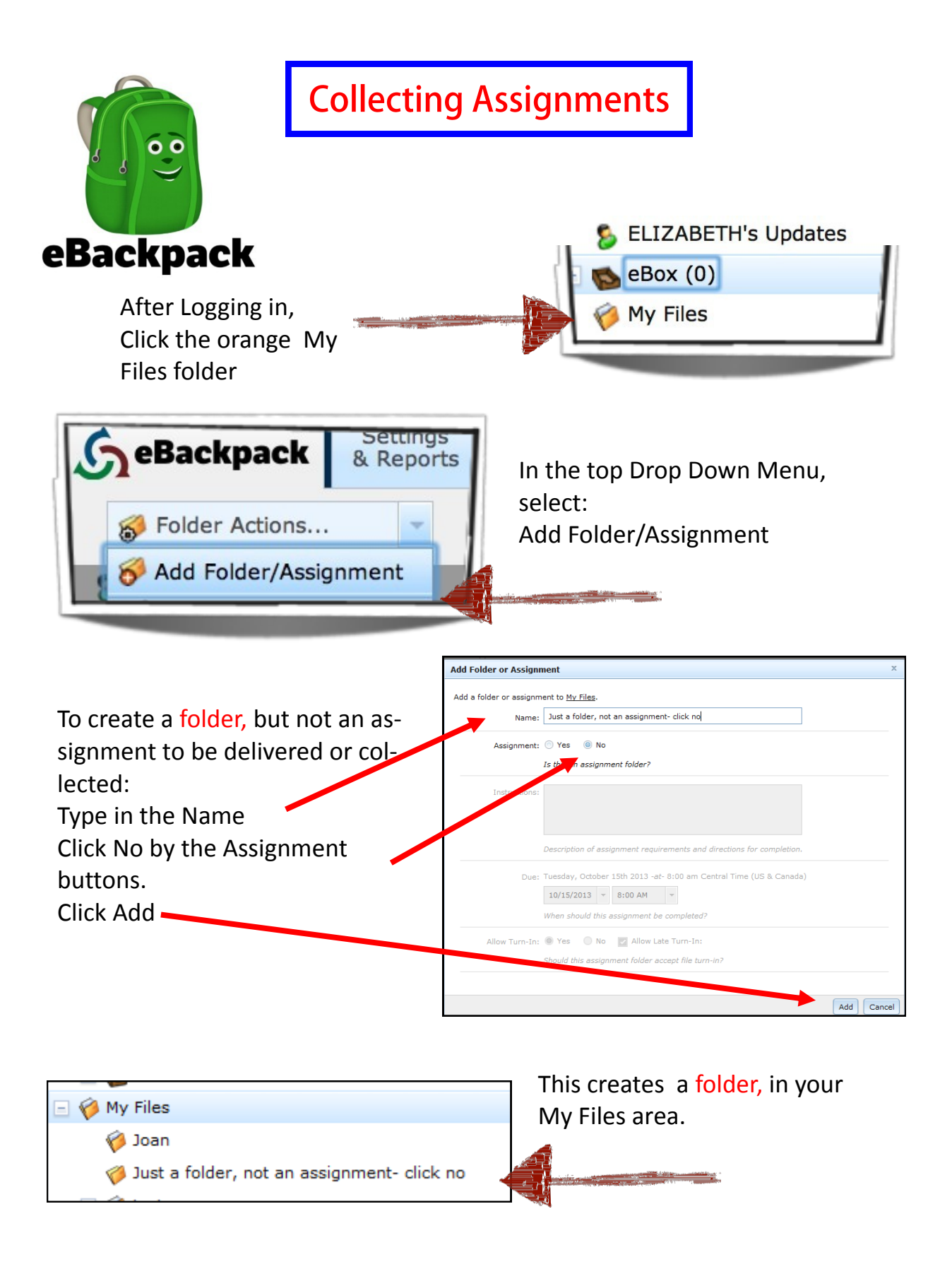

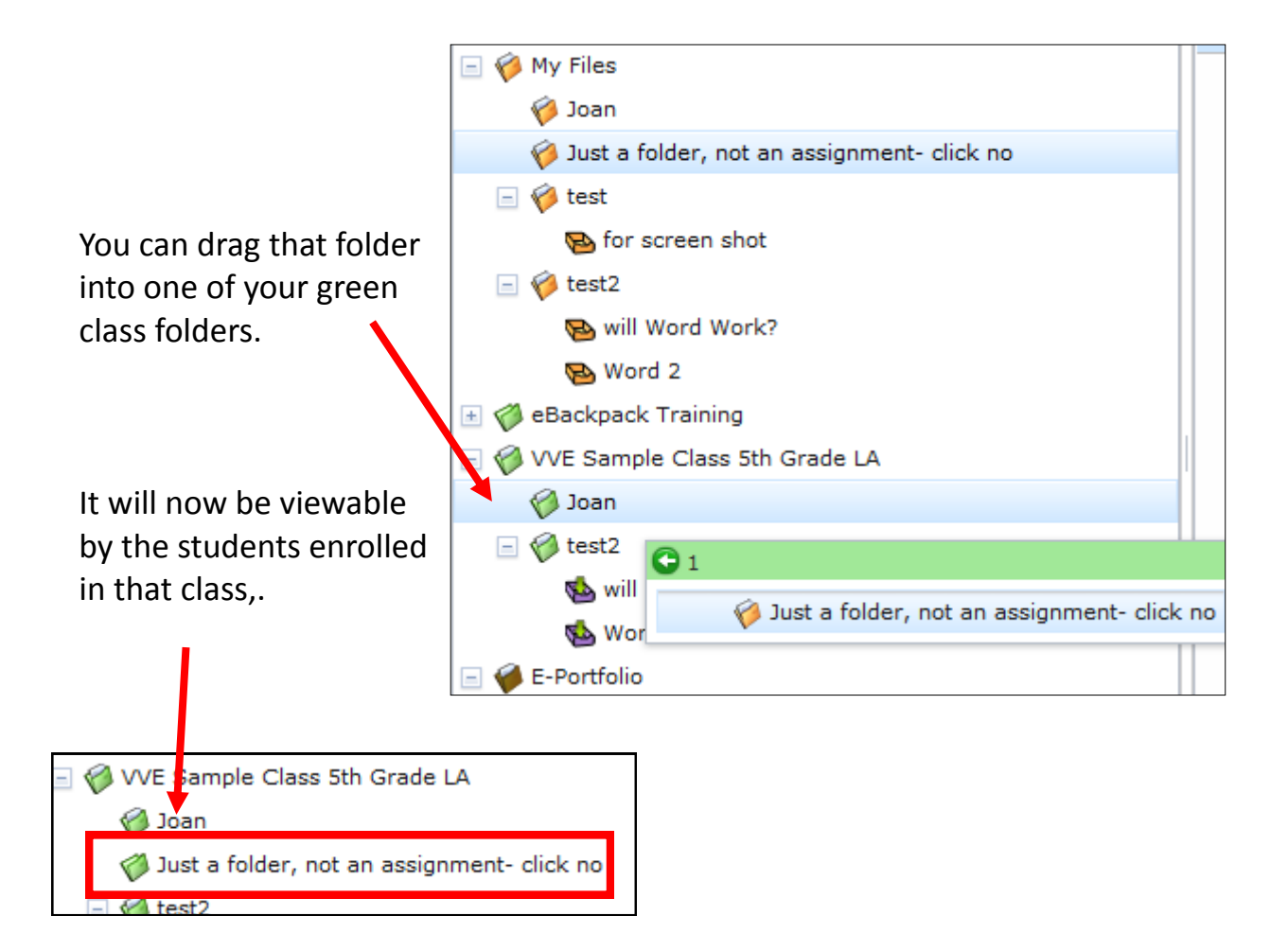

## How to create an assignment box in which files that weren't delivered by eBackpack can be turned in.

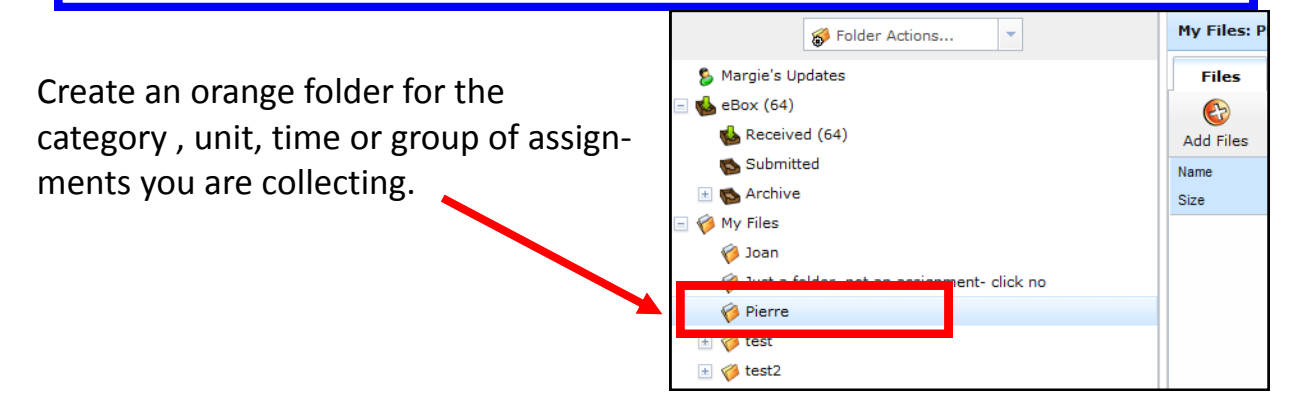

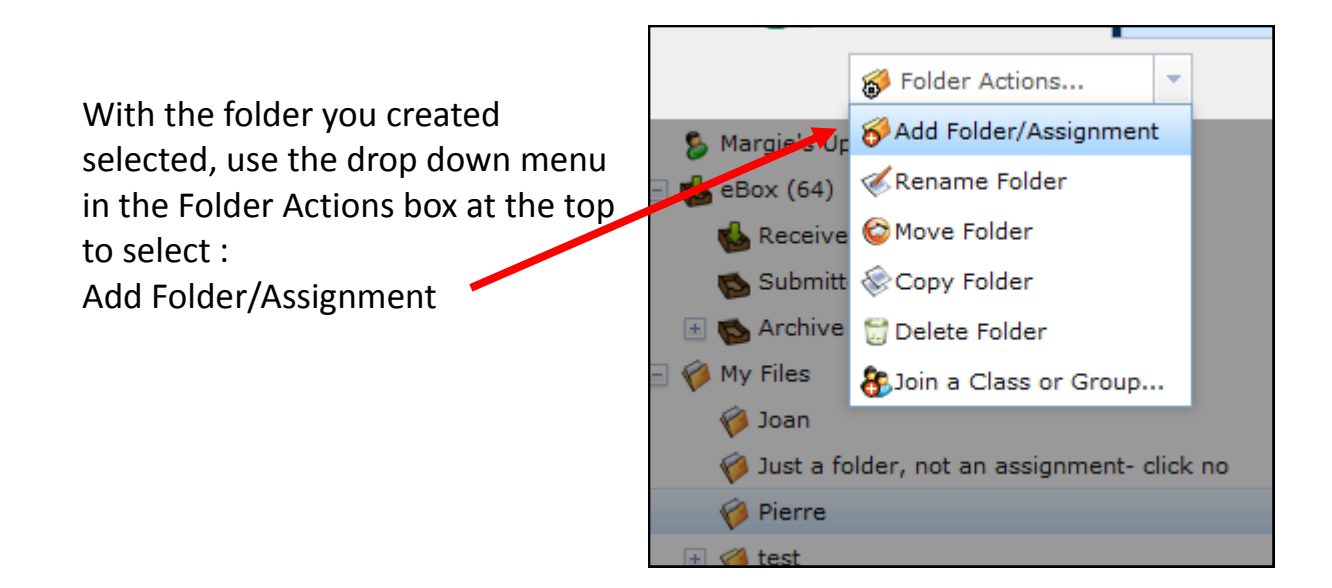

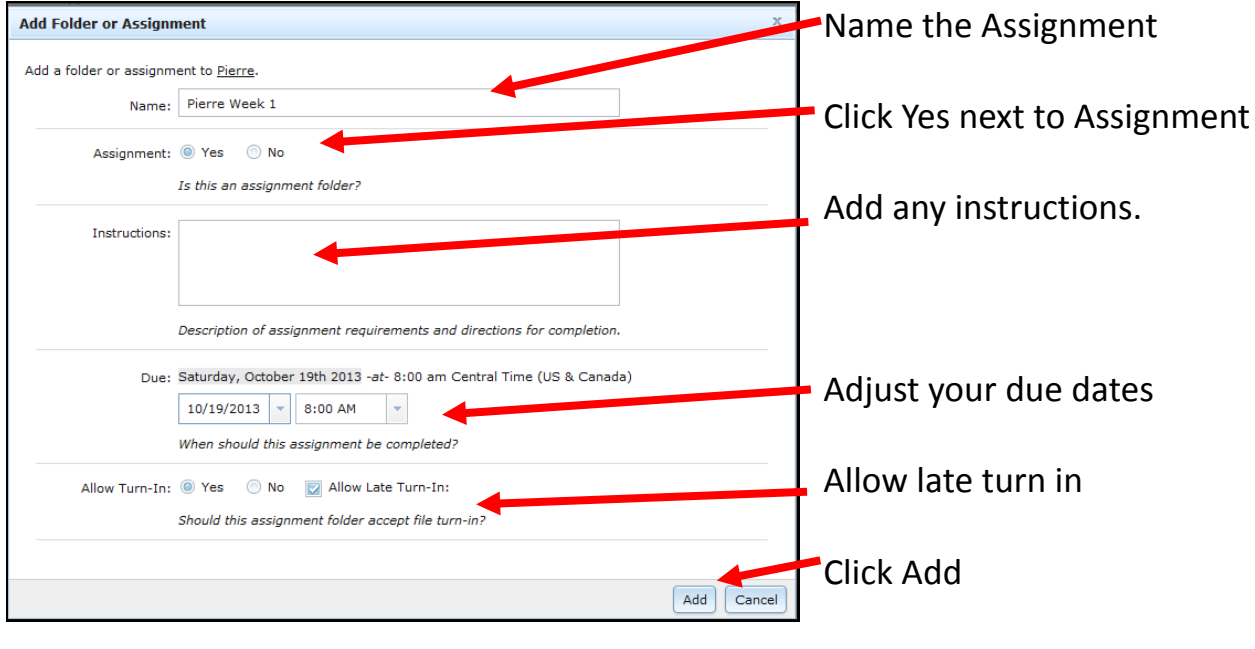

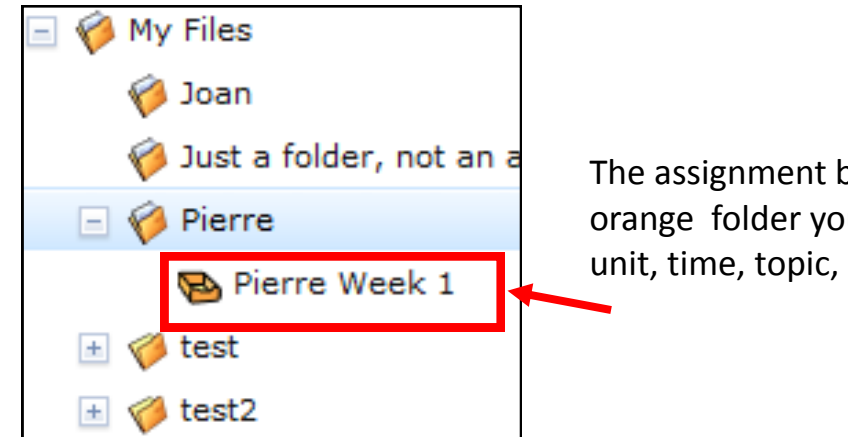

The assignment box will be in the orange folder you created for this unit, time, topic, etc.

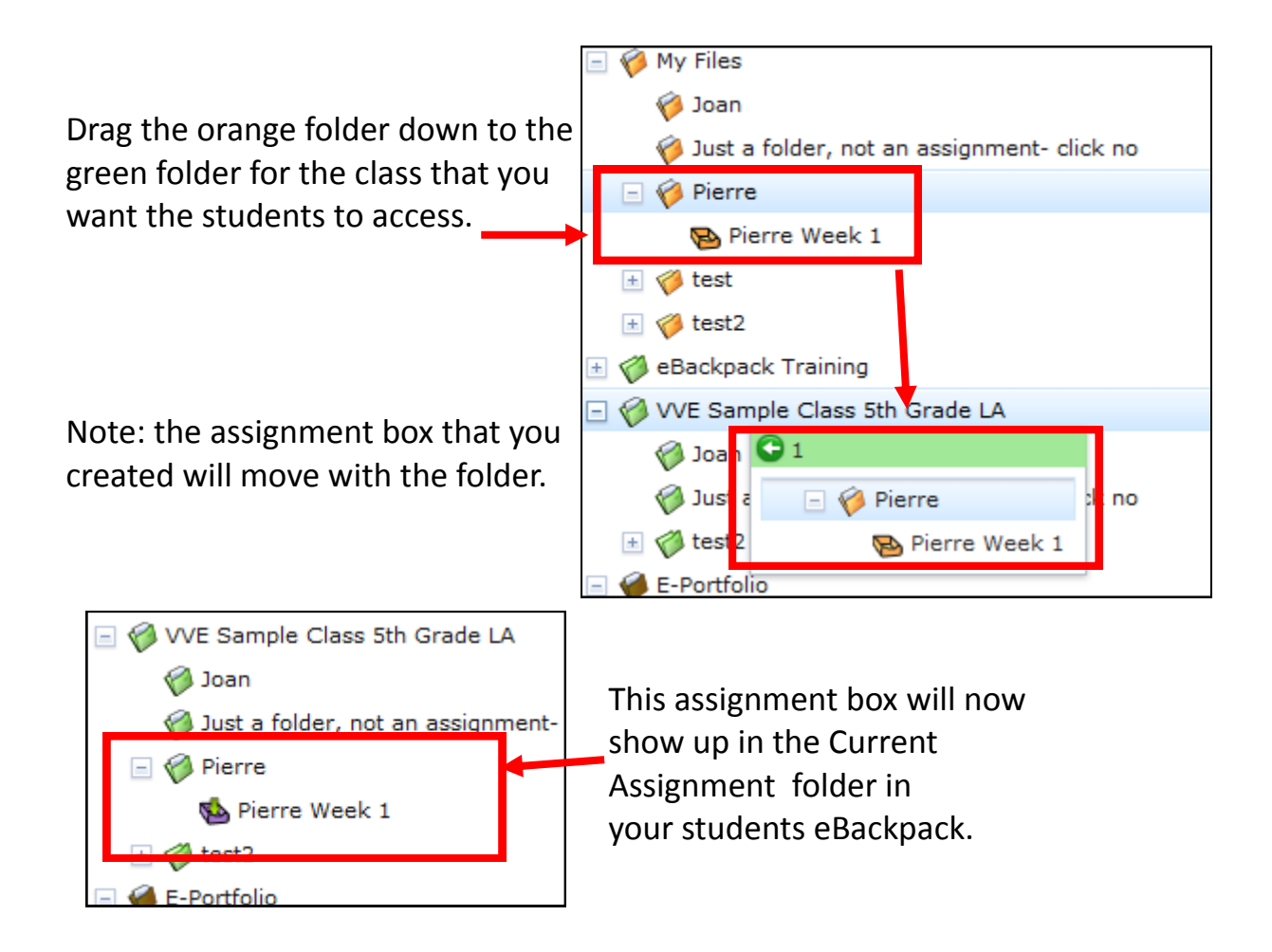

## How to turn in files into eBackpack Assignment Boxes from outside apps

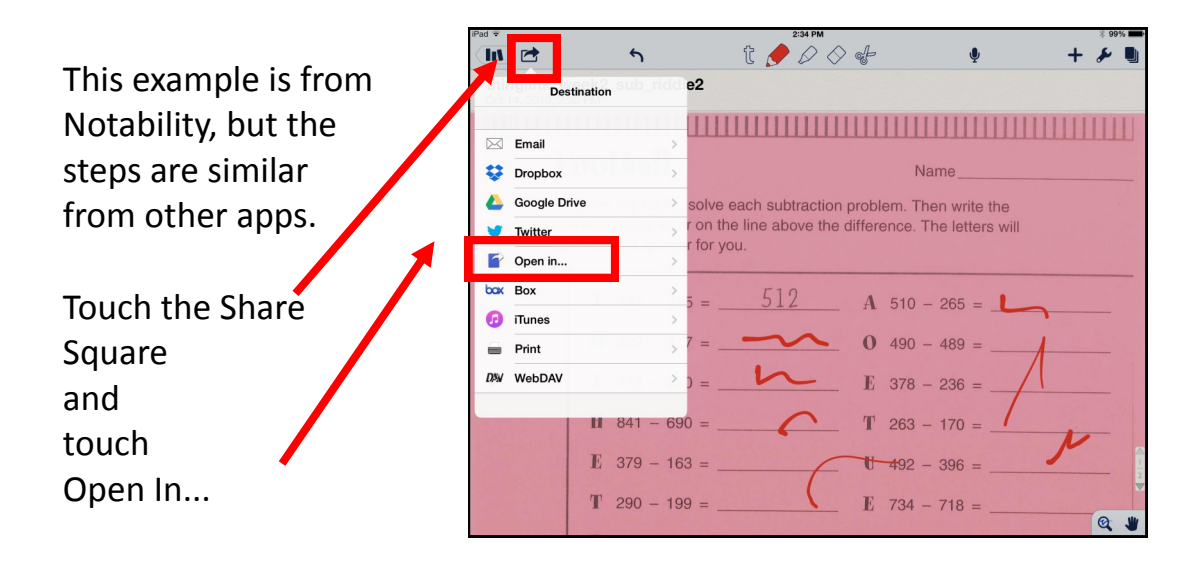

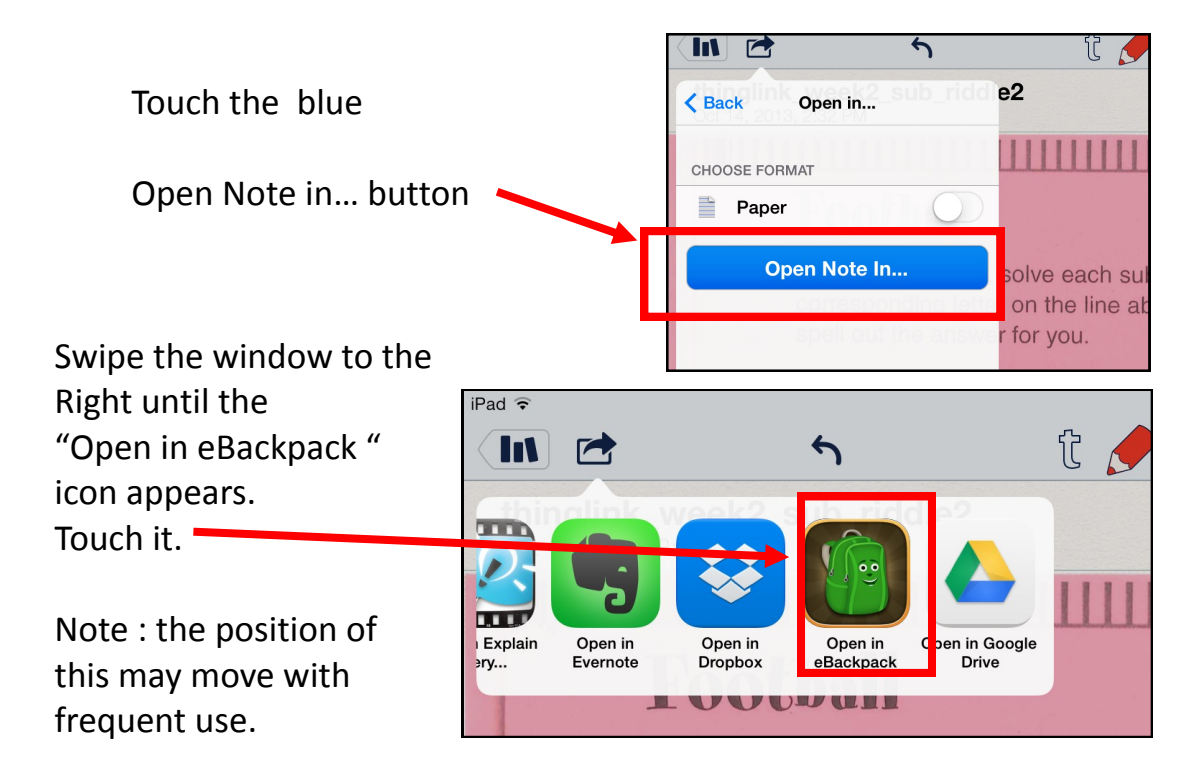

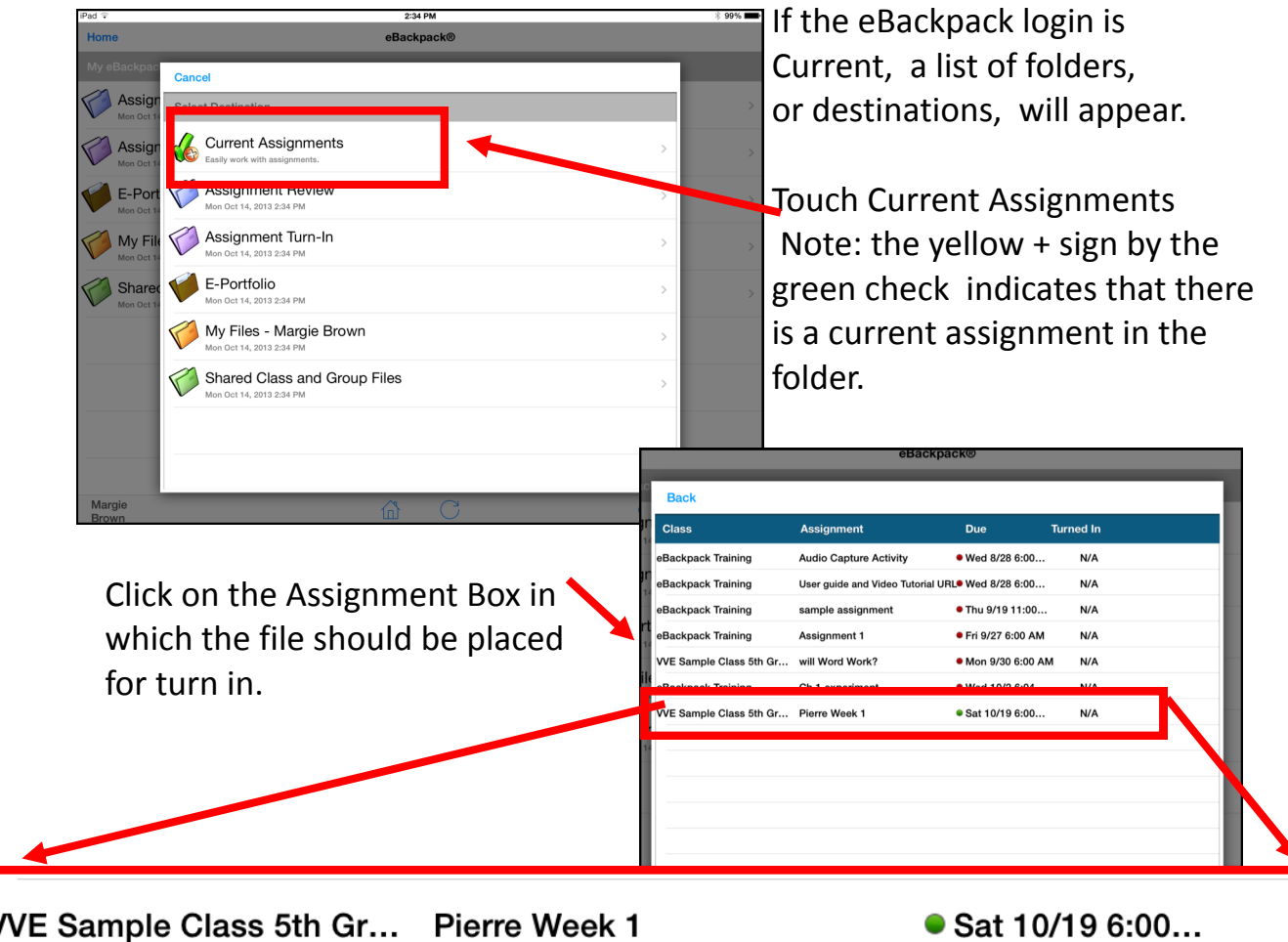

 $N/A$ 

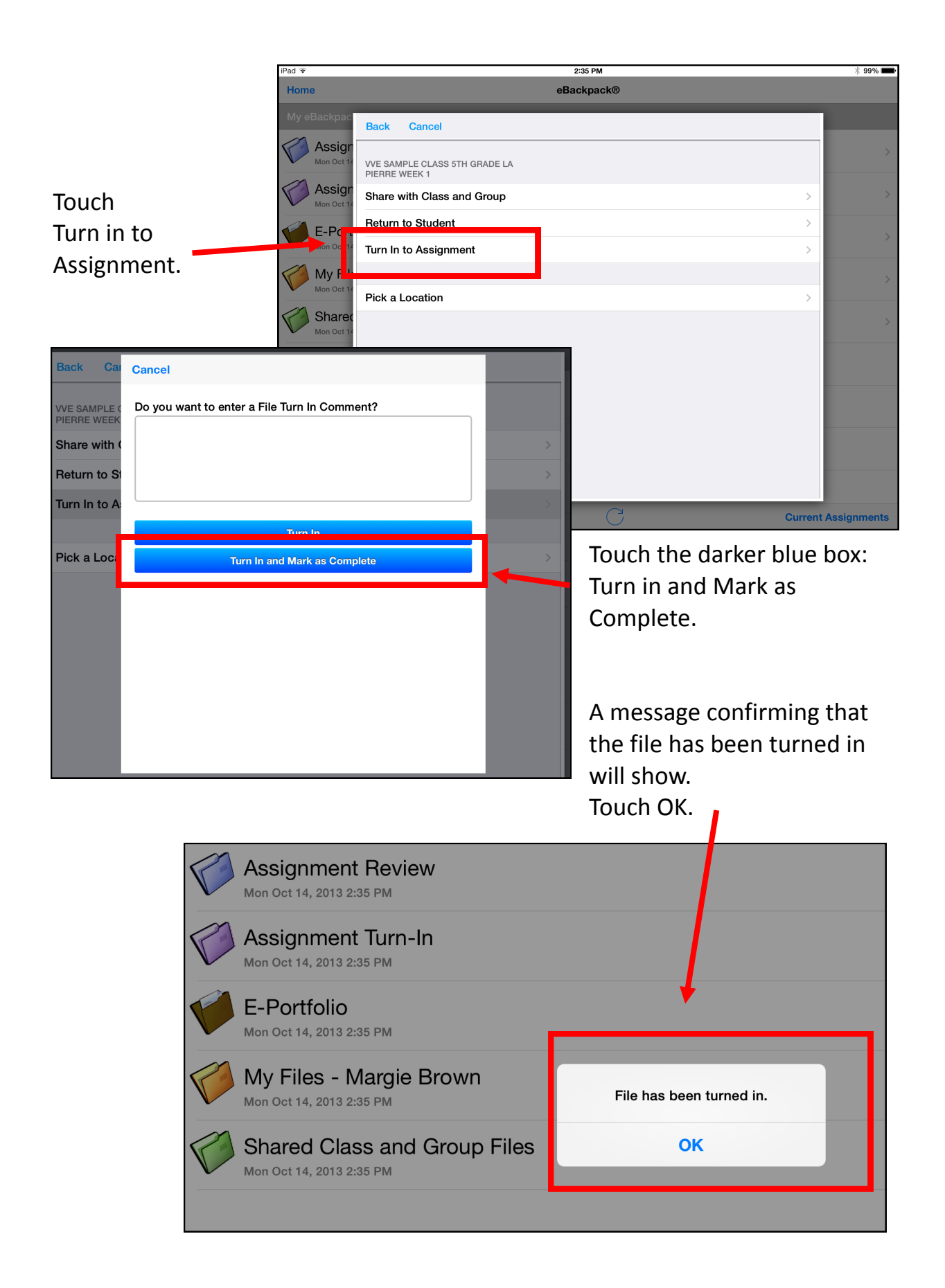

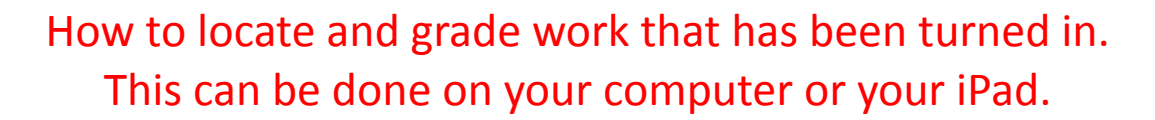

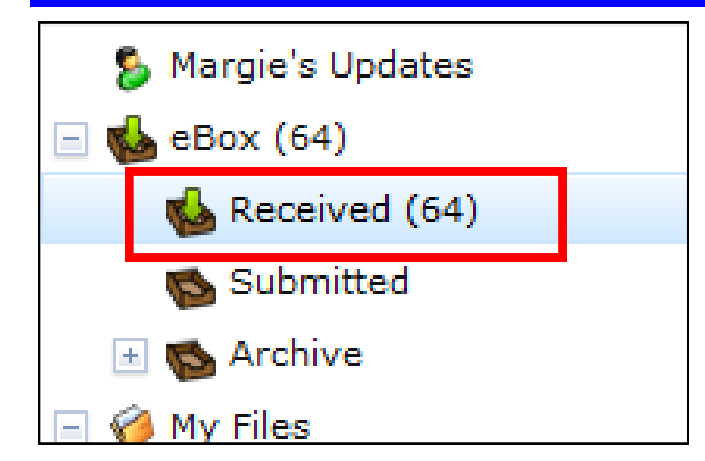

**On your computer**

Touch the Received Box in your eBox section.

The details of the selected turned in work will appear on the right of the screen.

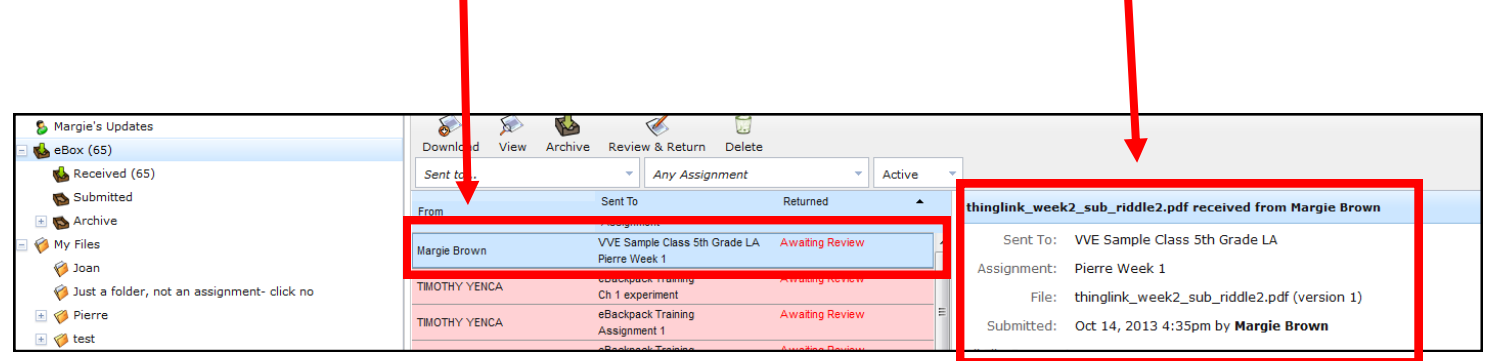

To grade it from your computer, click the Review and Return button

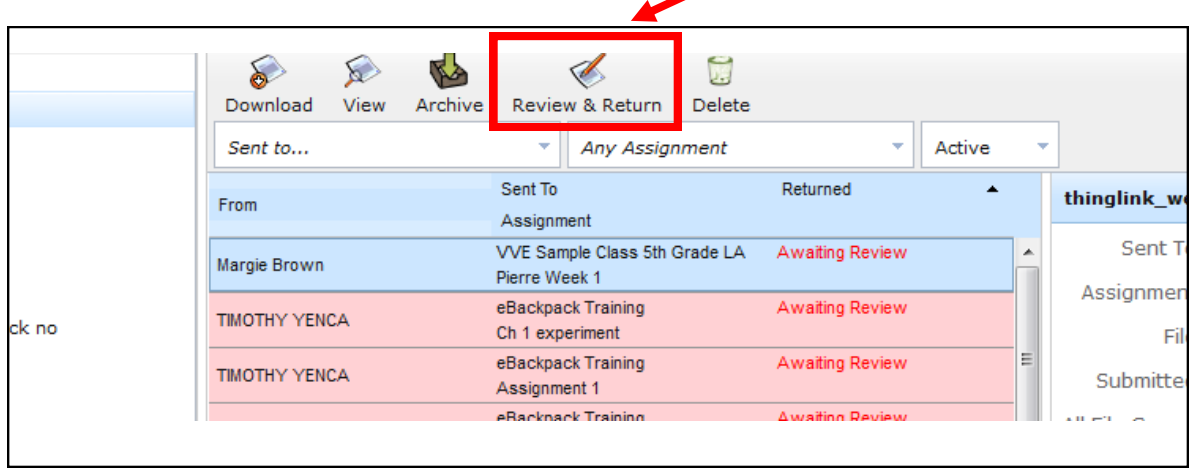

## You can leave notes

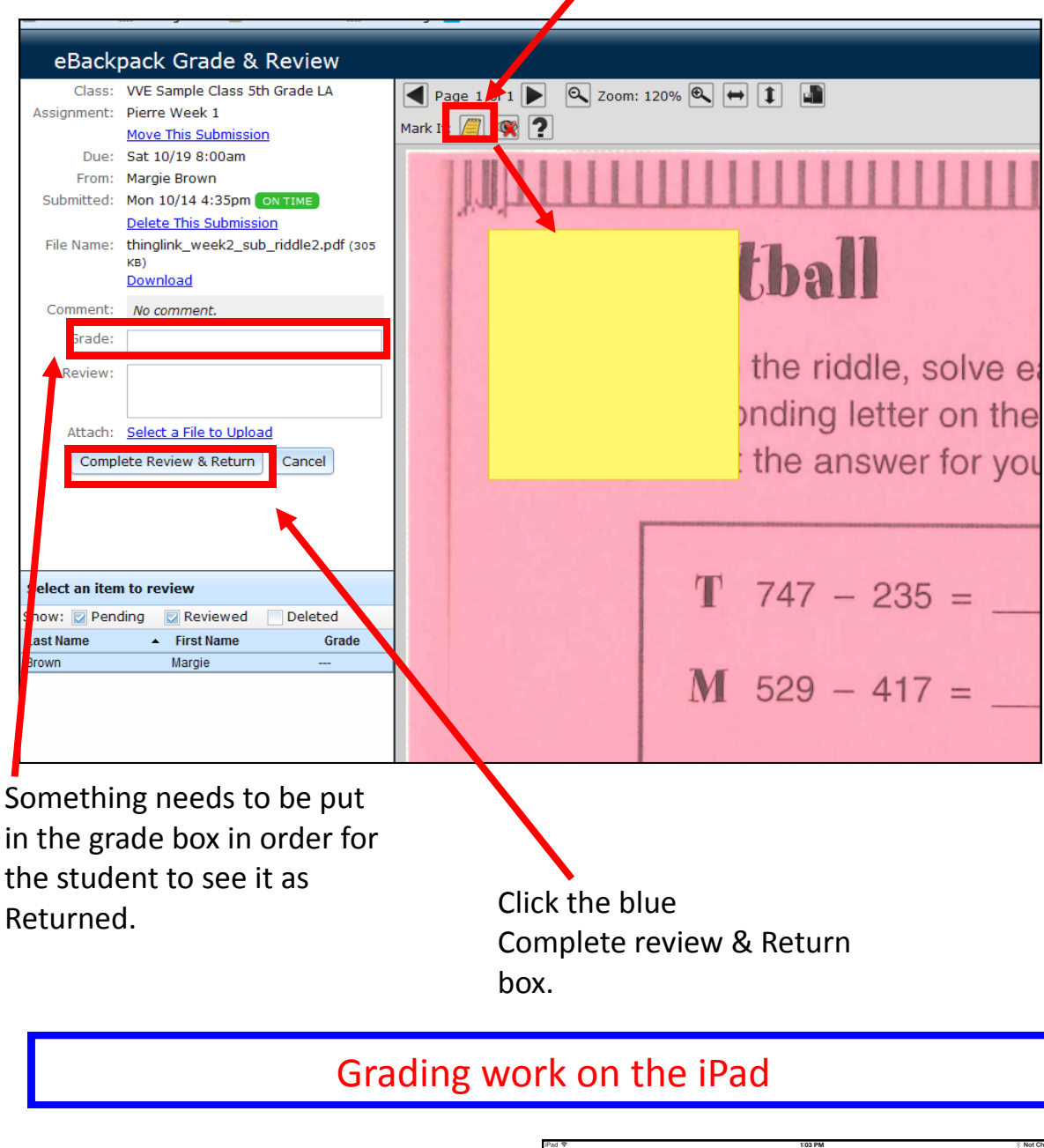

When you log into eBackpack on the iPad, there is a box for "Assignments Awaiting Review."

The green number indicates how many.

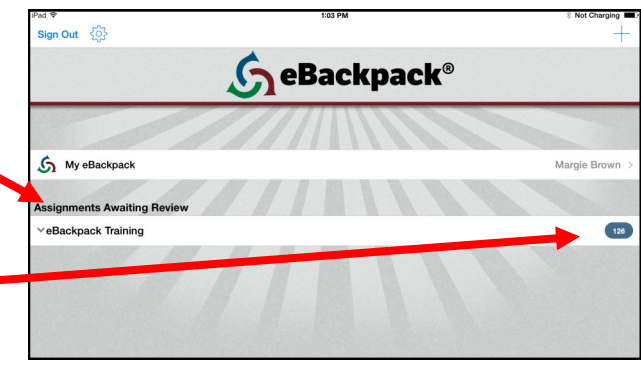

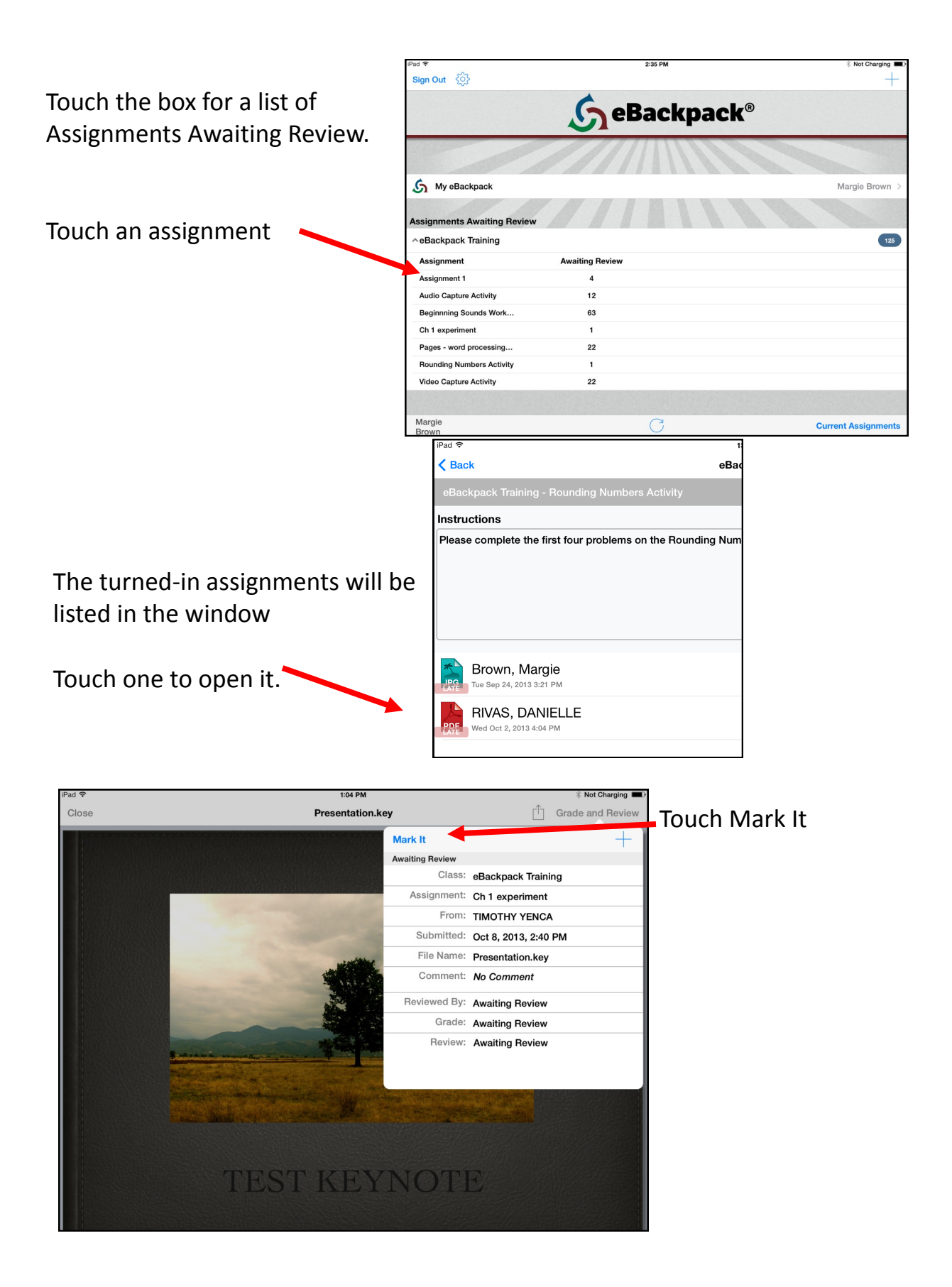

Marking tools:

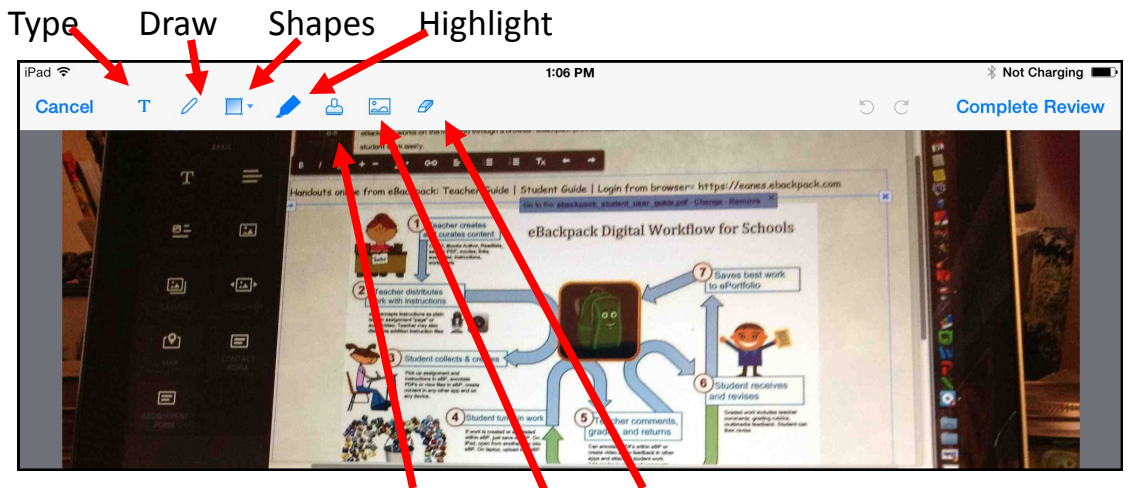

Stamps Camera Eraser

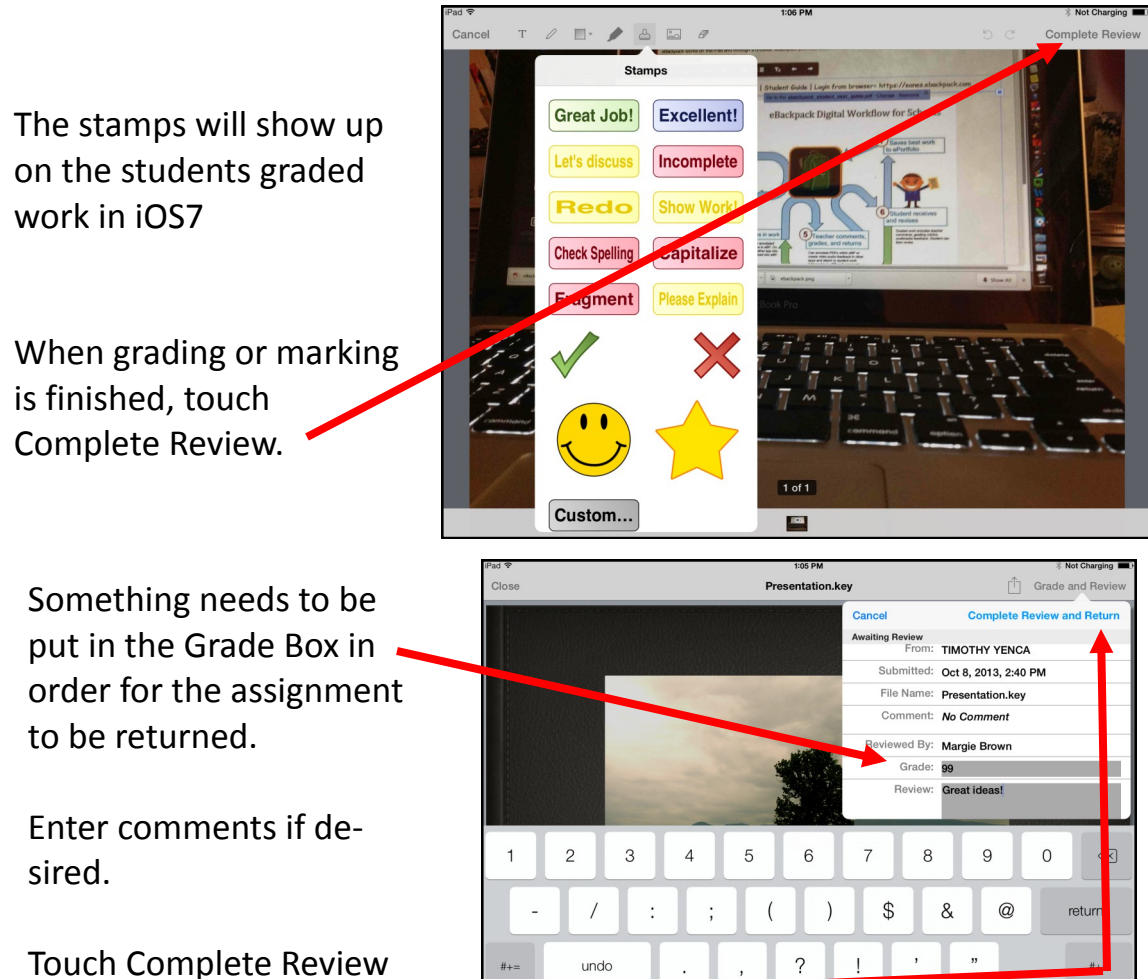

 $\mathbb Q$ 

**ABC** 

ABC

and Return

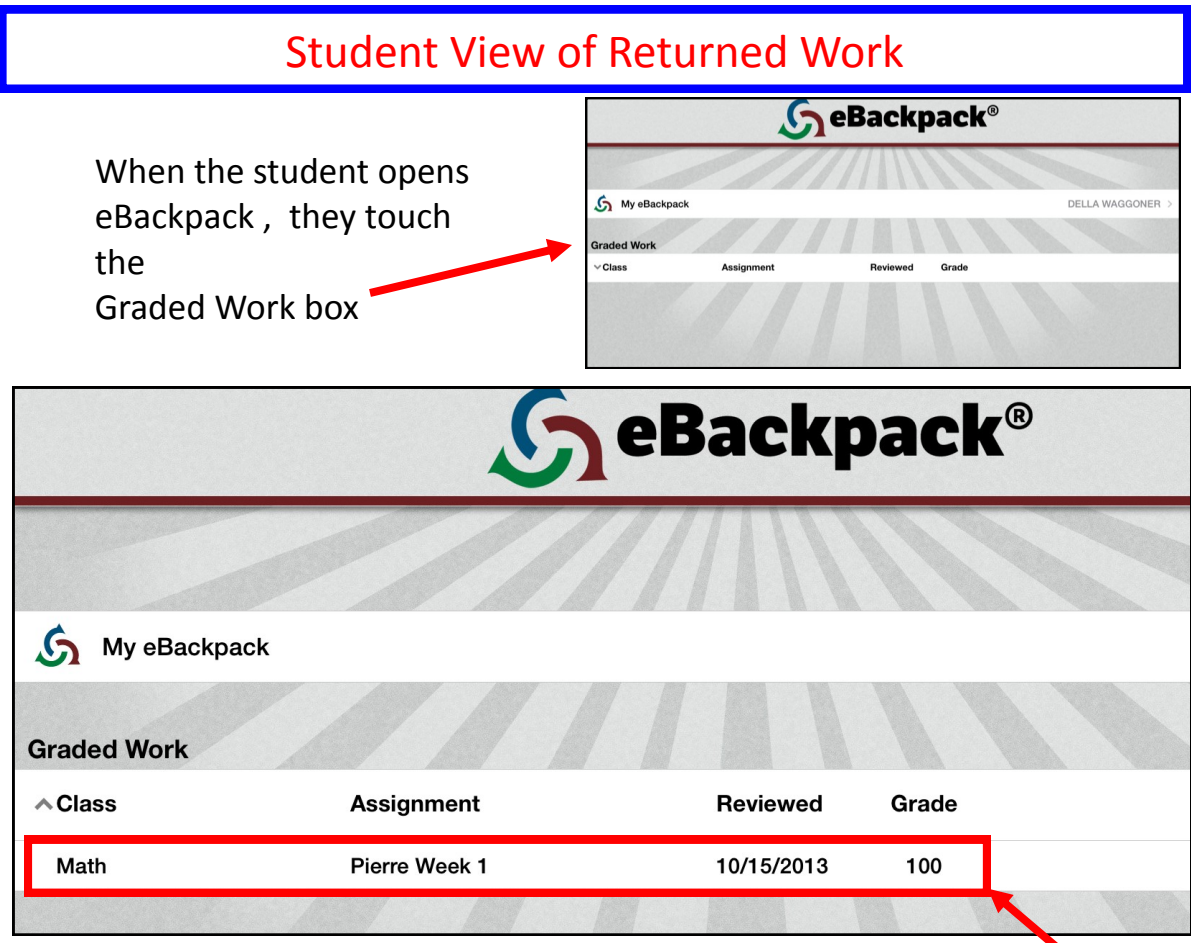

Assignments that have been graded and returned will be listed in the Graded Work Box..

Tap the assignment and it will open.

The box will show the grade, the teacher, and any comments. Tap either the blue box or anywhere on the assignment to see it.

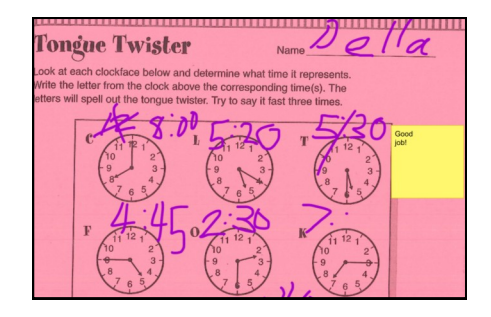

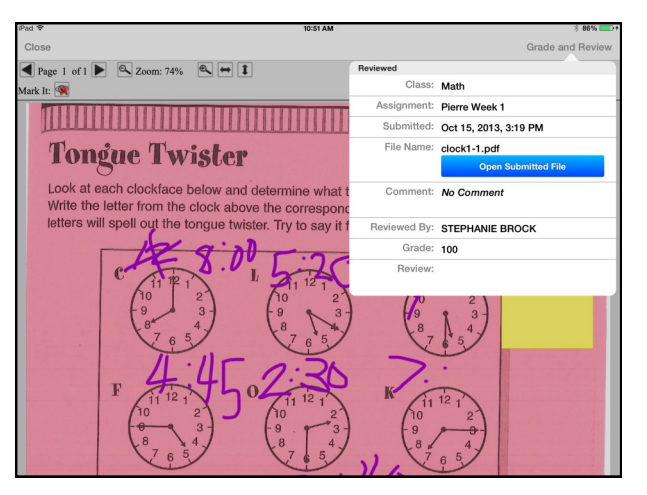

Any notes will be returned with the assignment.